## 発表の皆様へ~質問の確認と回答方法~

① 参加者より質問があれば、演題登録の際にご登録されたメールアドレス宛に以下のようなメールが届きます。

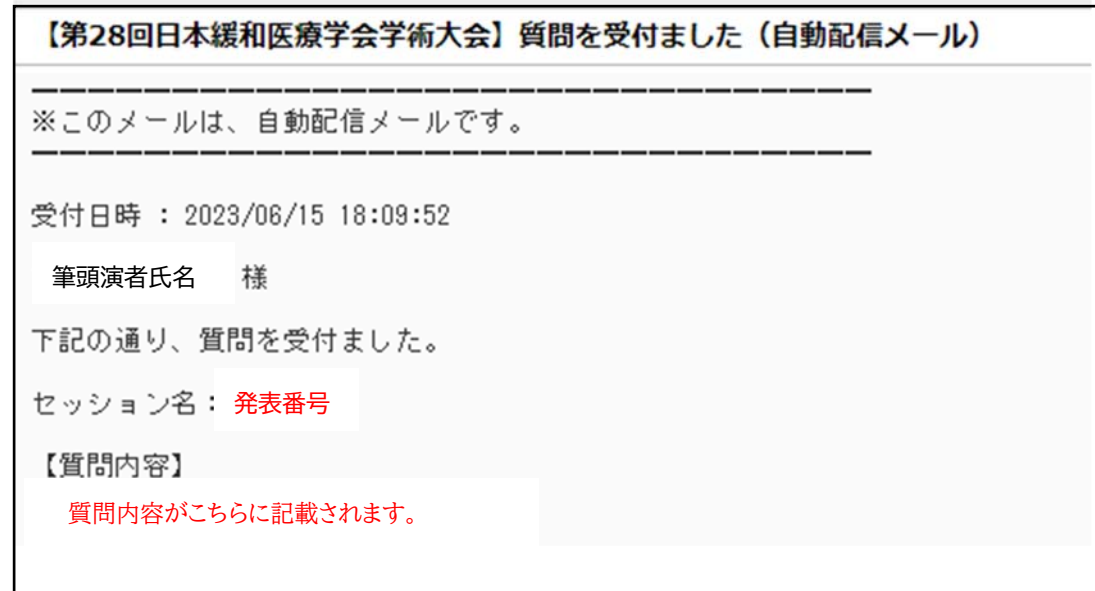

- ② ご自身の参加受付番号・パスワードで「動画・抄録閲覧システム」に (https://a-youme.net/jspm/entry/c\_movie/login\_do.php)ログインしてください。
- ③ システムトップページに下記の通り「質問受付状況・回答」ボタンが表示されるのでクリックしてください。

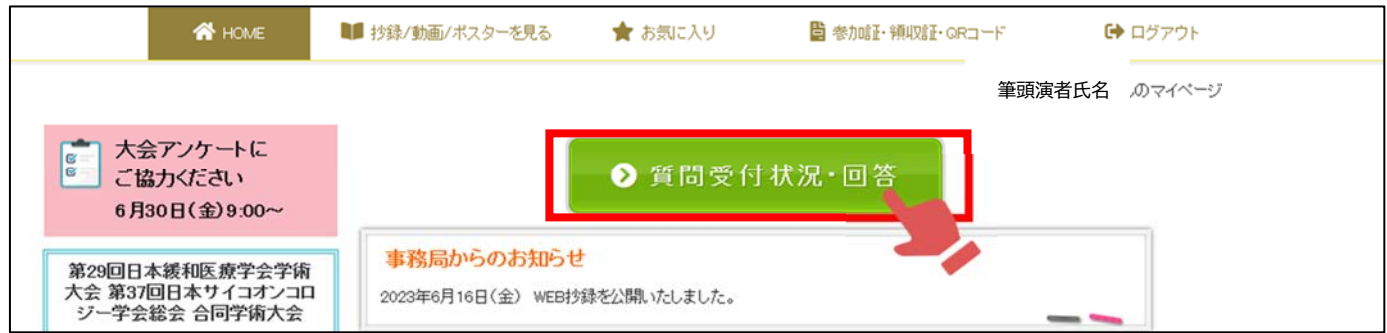

④ 参加者からの質問内容はこちらに表示されるので、内容を確認し、回答する場合は、「回答する」ボタンをクリッ クしてください。

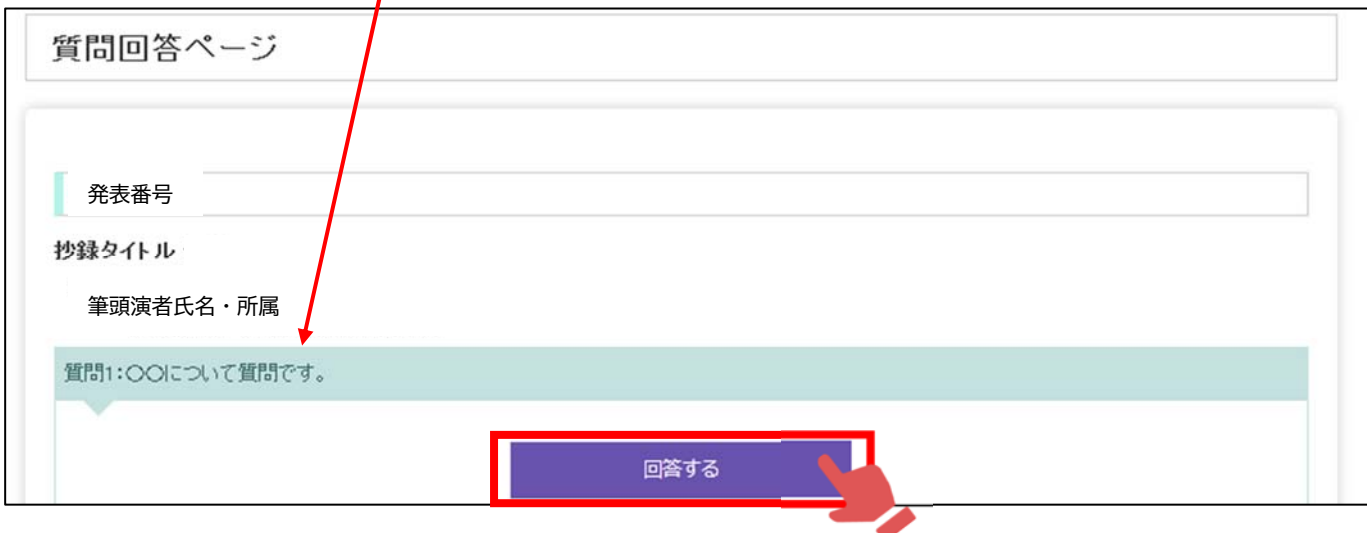

参加者からの質問が無い場合は、「-------- 質問はありません --------」と表示されます。

⑤ 「回答する」ボタンをクリックすると回答をご入力頂く枠が出てきますので、そちらに回答を入力し、「上記の内 容で回答する」ボタンをクリックしてください/確認画面が表示されるので、回答(登録)してもよろしければ 「OK」をクリックしてください。

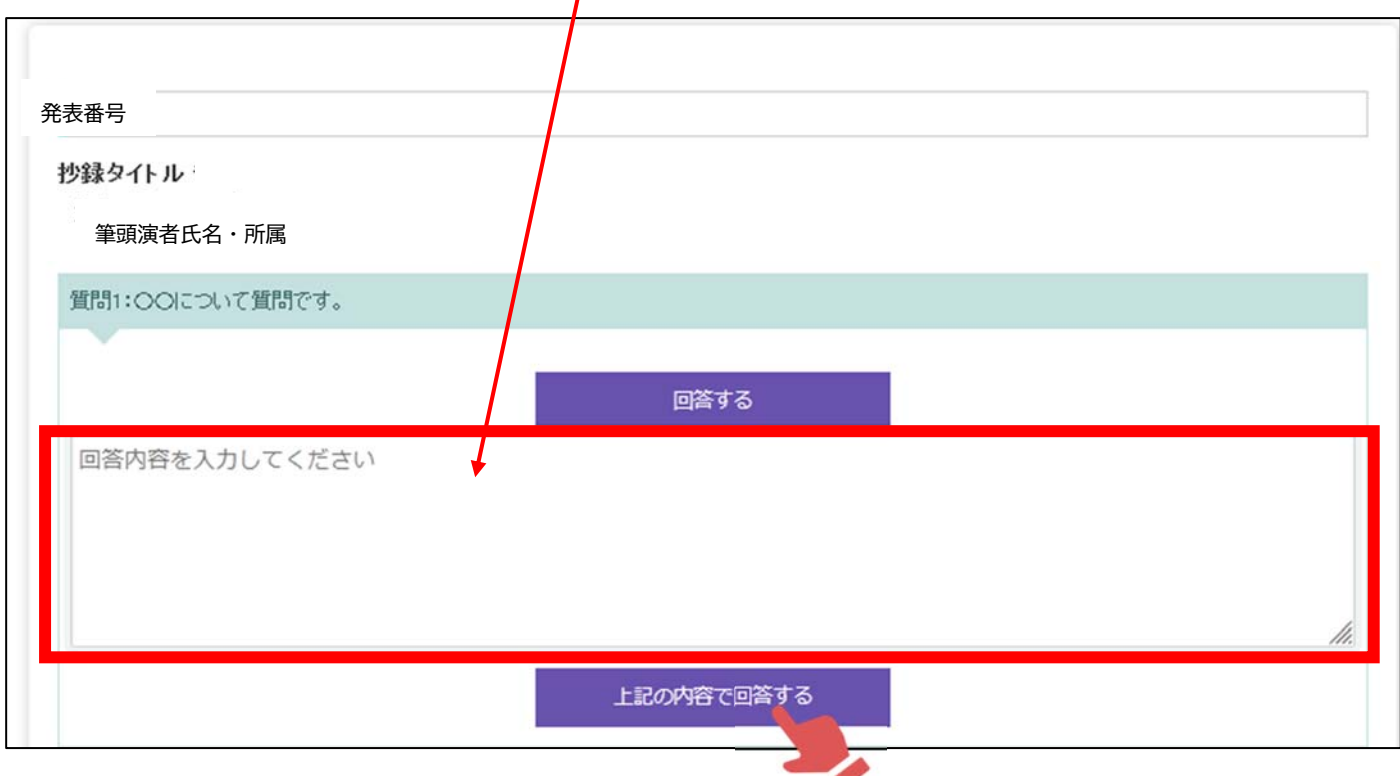

⑥ 以下の画面になったら回答は完了です。

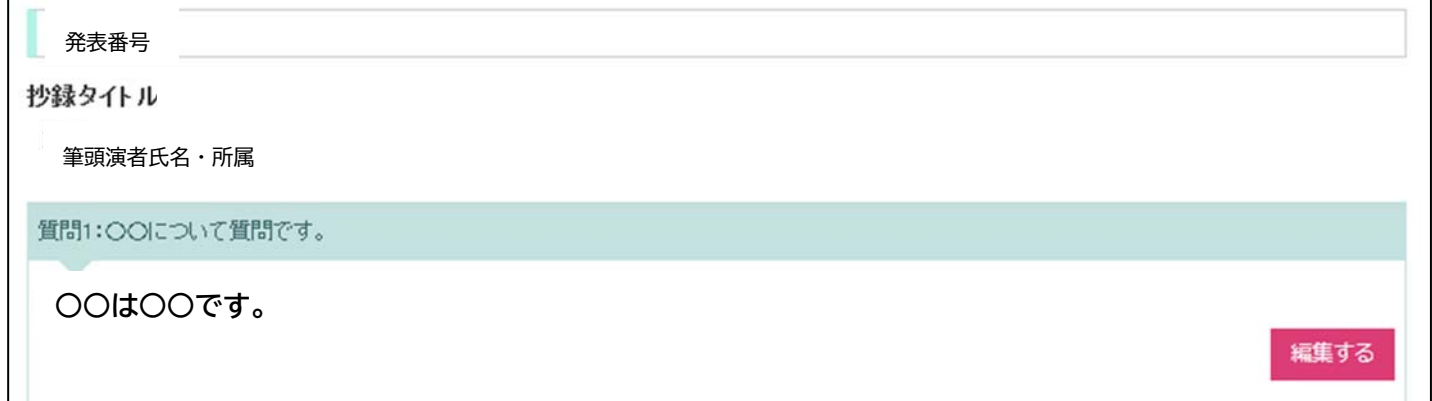

⑦ 回答が完了すると、質問を投稿した参加者(質問者)宛てに回答があった旨のメールが配信されます。

⑧ 質問が複数ある場合は、質問 1、2…と表示され、回答ボタンも質問毎に表示されます。 ※回答内容を修正したい場合は、⑥で右下に表示されている「編集する」ボタンをクリックすれば、内容が修正 できます。修正される度に質問者にメールが配信されますので、回答の修正は極力控えて頂きますようお願い 致します。

※質問受付・回答期間は 7 月 24 日(月)10:00~7 月 31 日(月)17:00 となります。